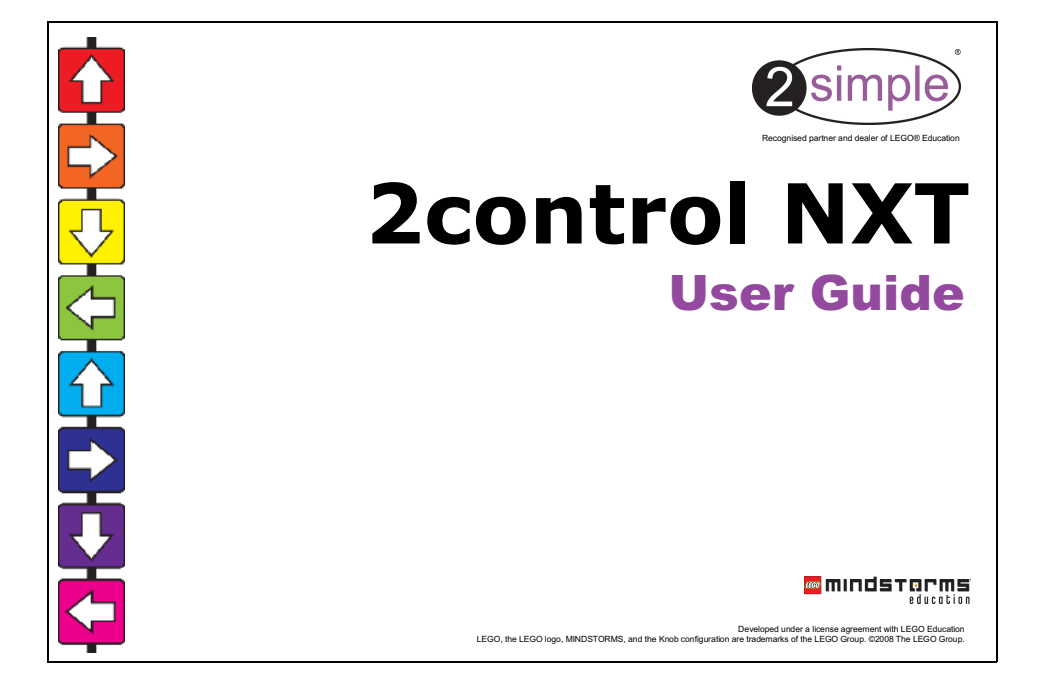

# Introduction

As a young child I spent many happy hours playing with LEGO. Solving problems and building models - it provided endless possibilities for a developing mind.

As a teacher I initially found control somewhat daunting to teach, a feeling I know that many colleagues have shared.

In producing 2control NXT I tried to combine the fun and learning that I experienced playing with LEGO as a child, with all the techniques I learnt from teaching to produce a really exciting, simple and powerful program.

I hope you and your pupils enjoy using 2control NXT and the LEGO NXT hardware. Let us know what you build and what you discover…

> *Max Wainewright, Designer & Developer - 2control NXT*

2

# **Contents** page and page and page and page and page and page and page and page and page and page and page and page and page and page and page and page and page and page and page and page and page and page and page and page

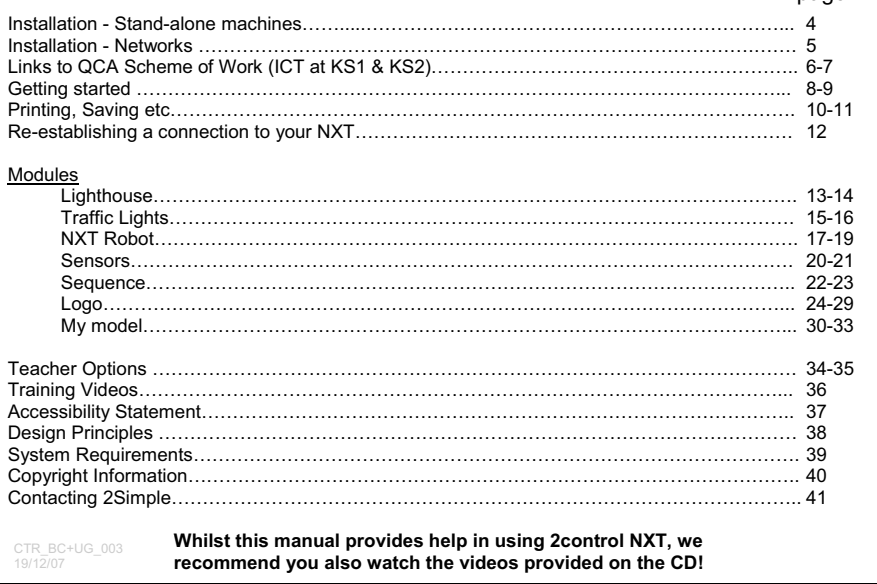

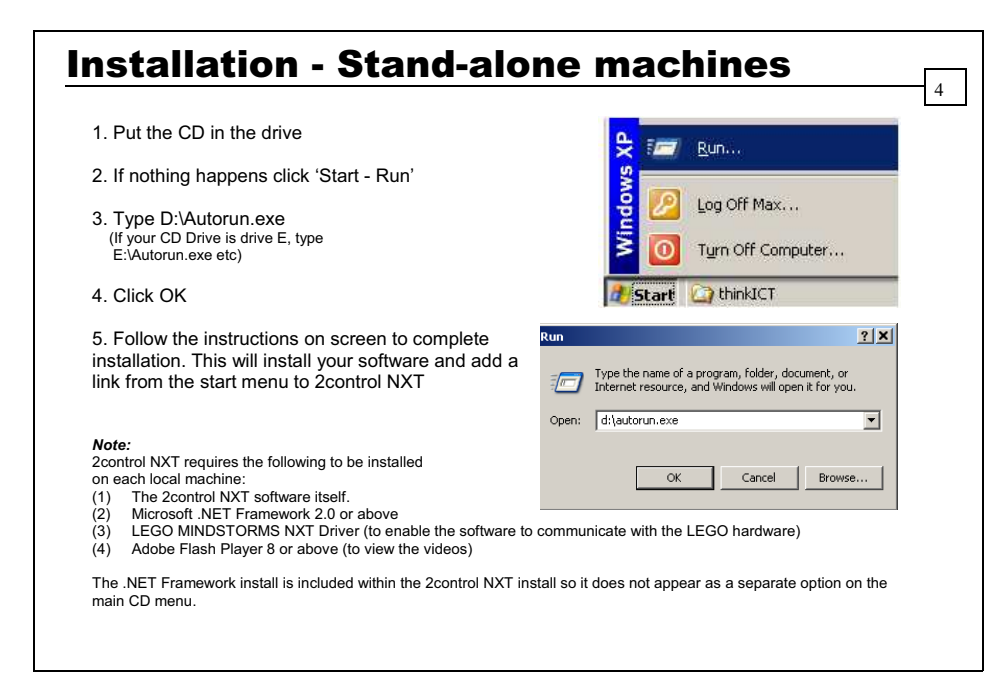

# Installation - Networks

2control NXT is designed to work on ALL networks.

If you need help with a specific installation, please do not hesitate to contact us via our website, email support@2simple.com, or call (+44) 020 8203 1781. Please refer to www.2simple.com/ support for up-to-date information on network installs for all 2Simple programs, as well as other useful technical information. If any of our instructions do not work, please do contact us as we want to provide accurate information and we rely on your feedback to help us get it right.

5

#### **There are 2 possible methods to install the software across a network :**

- 1. **MSI install** *(Recommended)* : Use the MSI included on the CD to allocate the package across the network. To use this method you will need a Windows 2000/2003 network or later and some technical knowledge. Further details of how to deploy MSI's are available on our website - go to www.2simple.com/support/ and click Networks. *Note that the LEGO NXT Driver, the Microsoft .NET Framework, and Adobe Flash Player & Reader will need to be deployed across the network separately (if you need further information, please refer to the relevant vendor's website.)*
- 2. **Local install** : Install the software on each machine individually.

*Note*: This software *cannot* be installed on a server only, with shortcuts created to the server from each local machine.

# Links to the QCA Scheme of Work (ICT at KS1 & KS2)

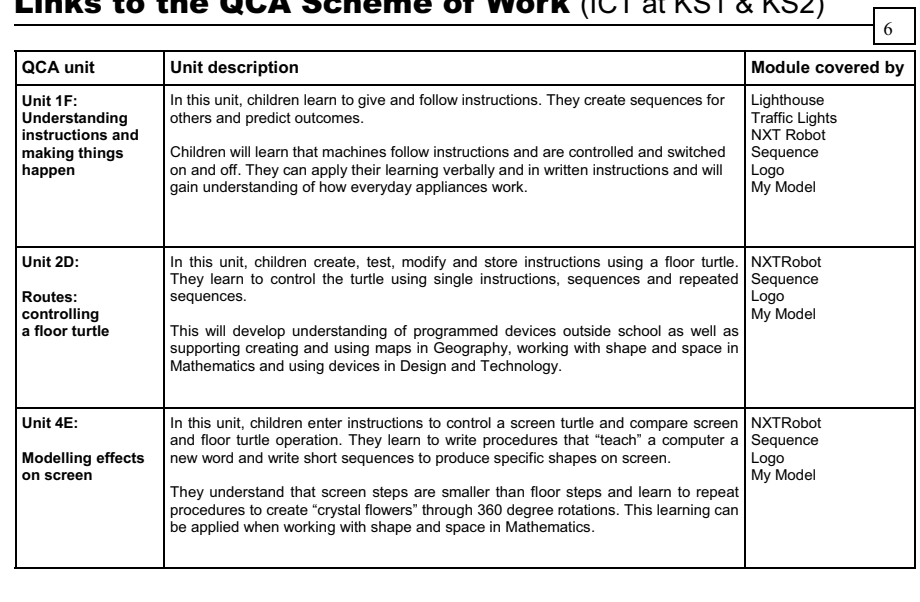

# Links to the QCA Scheme of Work (ICT at KS1 & KS2)

 $\overline{7}$ 

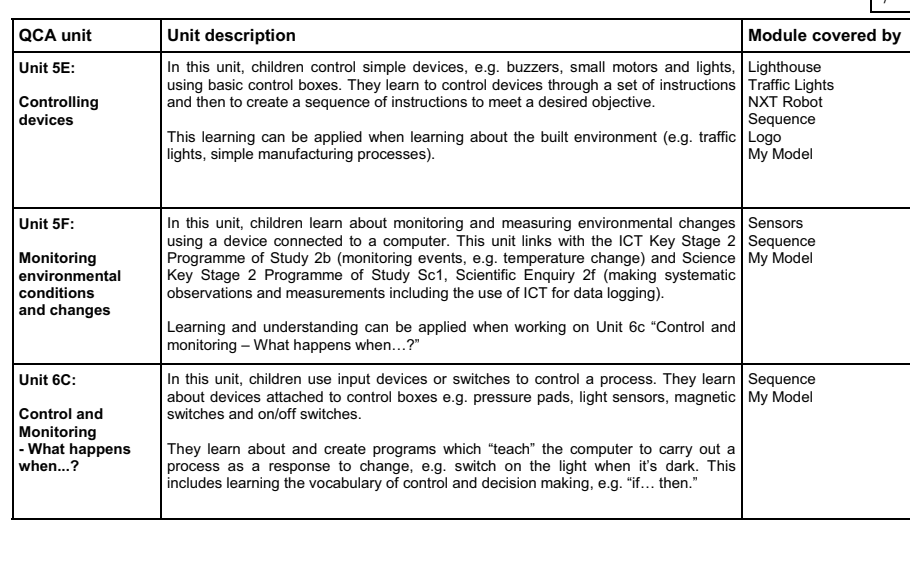

# Getting started

### **Before you launch the program:**

1) Switch on the NXT Brick by pressing on the orange button. If you get no display on the NXT brick screen this may mean you need to recharge the batteries.

2) Plug the USB cable into the USB port at the top right corner of the NXT brick, and the other end to a USB port on your computer.

3) Now launch the 2control NXT program by doubleclicking the icon on your desktop or Start menu.

For instructions on how to assemble the NXT LEGO model itself, please refer to the relevant instructions accompanying the model.

*Remember: You will still be able to use most parts of the program even if you do not have a real NXT connected to the computer at the time. Only some features, such as sensors, will not be available.* 

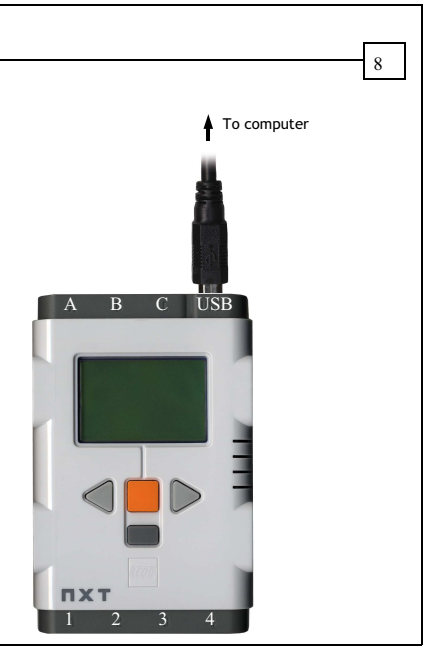

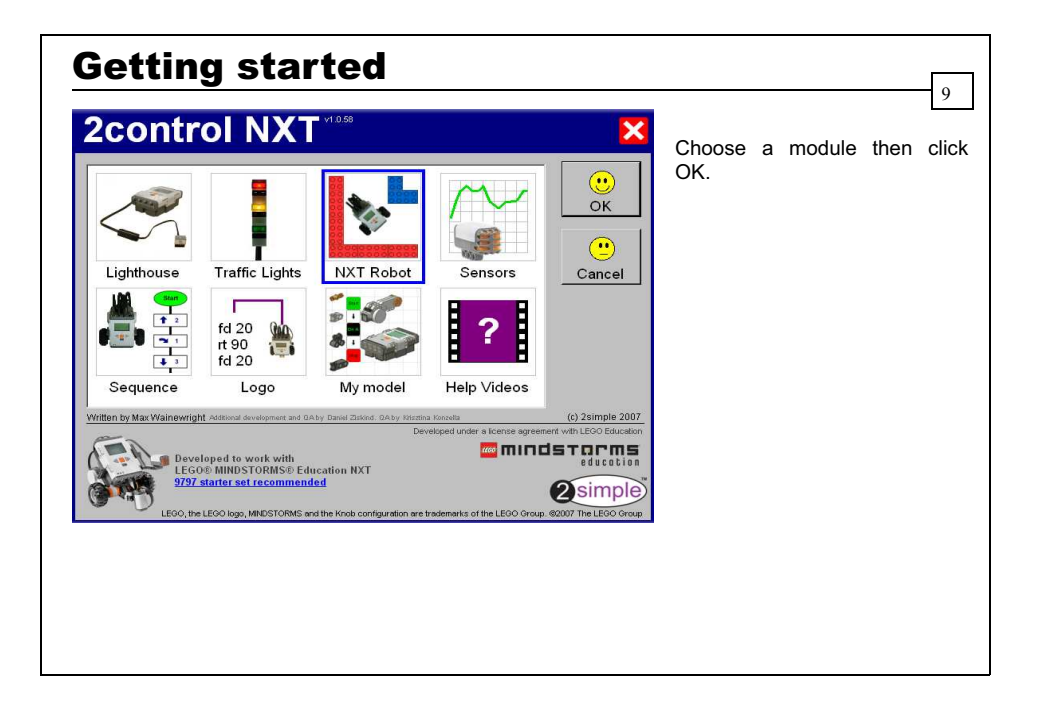

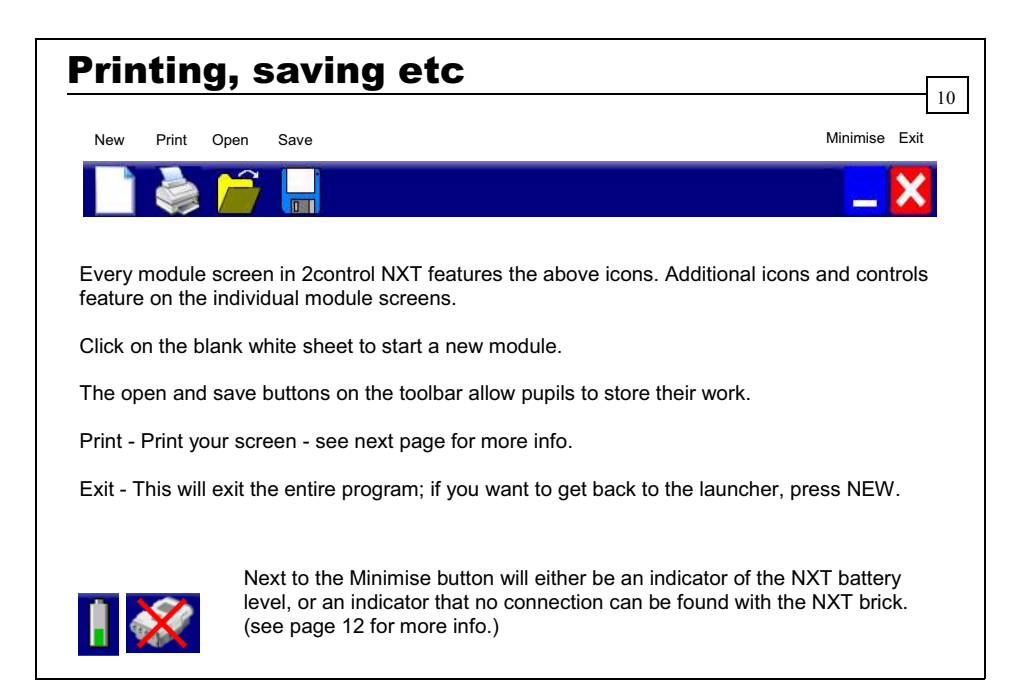

# Printing

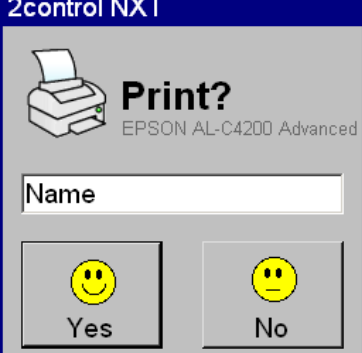

When you click print, you will see displayed in light grey the default printer for your computer. To change to print to a different printer, click on the default printer name and a new window will appear, allowing you to select a different printer.

11

You also have the option to enter your name which will appear on the printed page.

#### Re-establishing a connection **2control NXT** If you start the program and your NXT robot is not connected to the computer or not turned on, you will see the screen on the left appear, Not connected! indicating that the program cannot connect to the real, physical NXT. This screen will also appear if you disconnect the NXT robot from the computer, or turn it off, while the program is running.  $\mathbb{C}$ You will still be able to use most parts of the program while not OK Help? connected to the real NXT; however some features, such as sensors, will not be available. **2control NXT** To re-establish a connection to the real NXT, click on the blue "Help?" button (If the "Not connected" window is not visible, click on Not connected! the crossed-out NXT brick to get the window to re-appear on screen).  $\circled{c}$ After clicking "Help?", you will see the window on the left. Once you have checked your NXT is turned on and plugged into the computer via OK Help? USB, click "Restart." This should re-establish the connection to the NXT, and the "no connection" indicator should now be replaced by a battery Make sure the NXT is switched on and plugged into the computer. level indicator. Then click 'Restart'. Restart  $\Rightarrow$   $\Box$

12

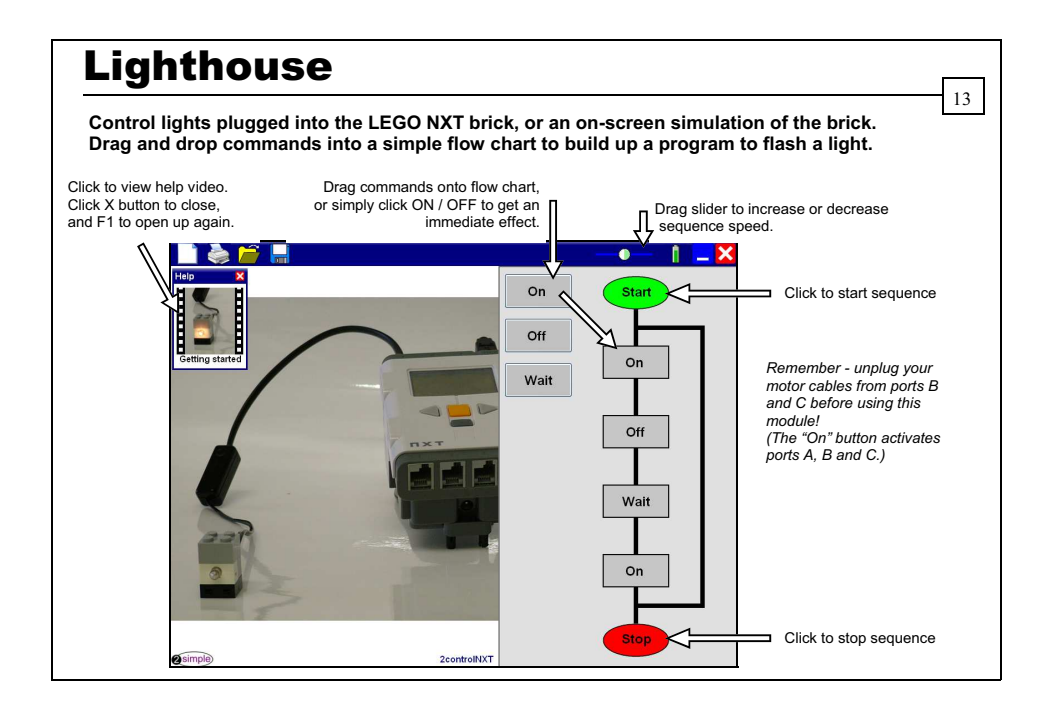

# **Lighthouse**

### **Connecting your NXT brick**

### **Before you launch the program:**

Check the NXT brick is turned on (see page 8).

Ensure that the connector at the end of the light block cable is plugged into Port A, B or C at the top of the NXT brick.

Ensure that the USB cable is plugged into the USB port at the top right corner of the NXT brick, and the other end is connected to a USB port on your computer.

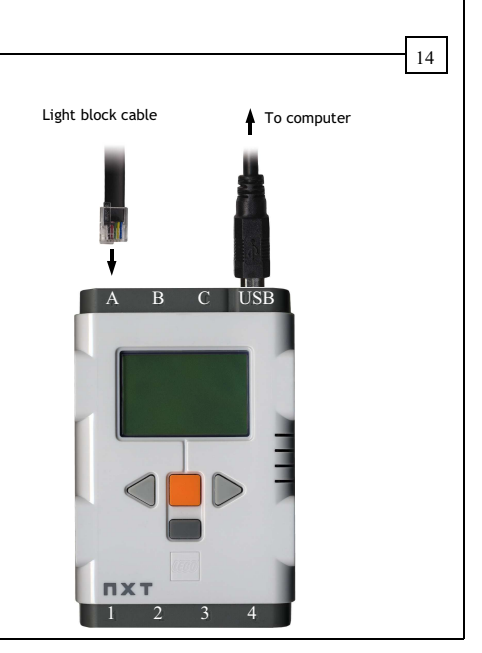

# Traffic Lights 15

**This builds on the Lighthouse by allowing 3 lights to be plugged into the NXT, to simulate a set of traffic lights. Choose when each light comes on and goes off. The on-screen simulation will work irrespective of whether a real NXT is connected or not.** 

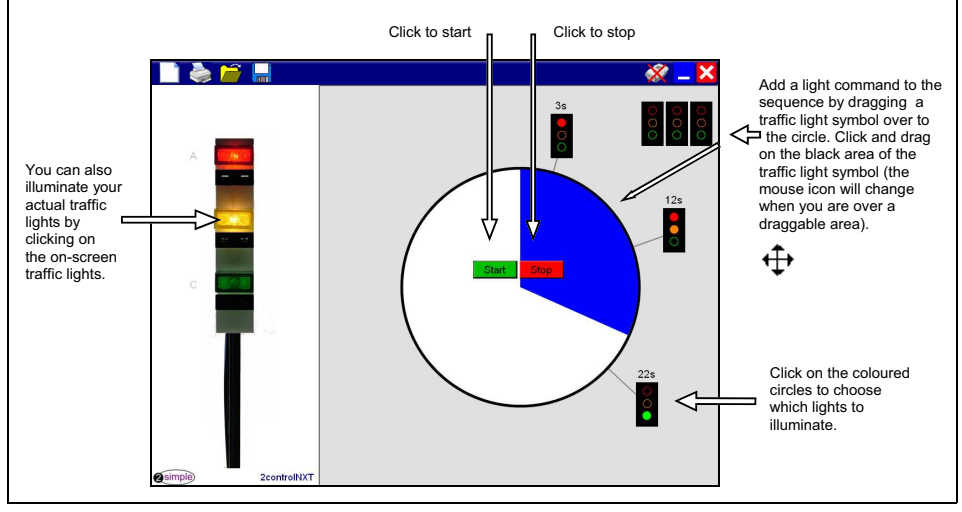

### **Connecting your NXT brick**

### **Before you launch the program:**

Check the NXT brick is turned on (see page 8).

Ensure that the connector of the red light is connected to Port A at the top of the NXT brick, the amber light is connected to Port B and the green light to Port C.

Ensure that the USB cable is plugged into the USB port at the top right corner of the NXT brick, and the other end is connected to a USB port on your computer.

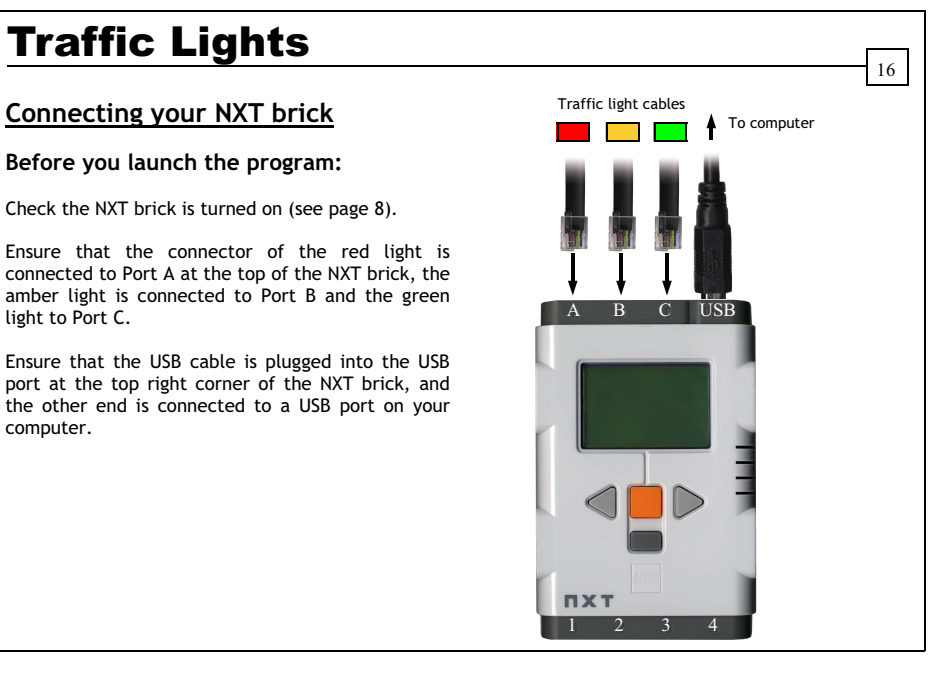

# NXT Robot

**Control a standard NXT robot by giving simple forwards, backwards or turn commands, together with a numerical parameter. These commands will be replicated by an on-screen NXT vehicle.** 

17

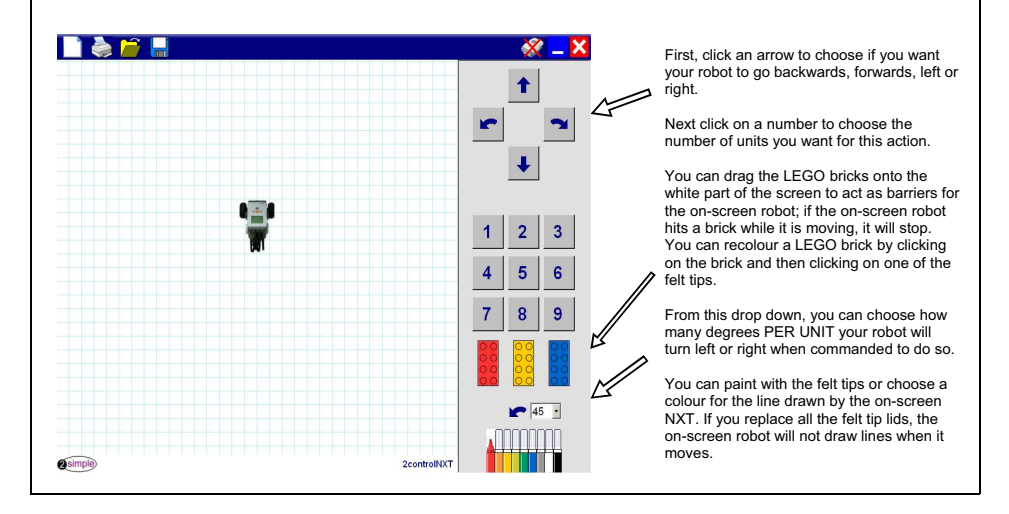

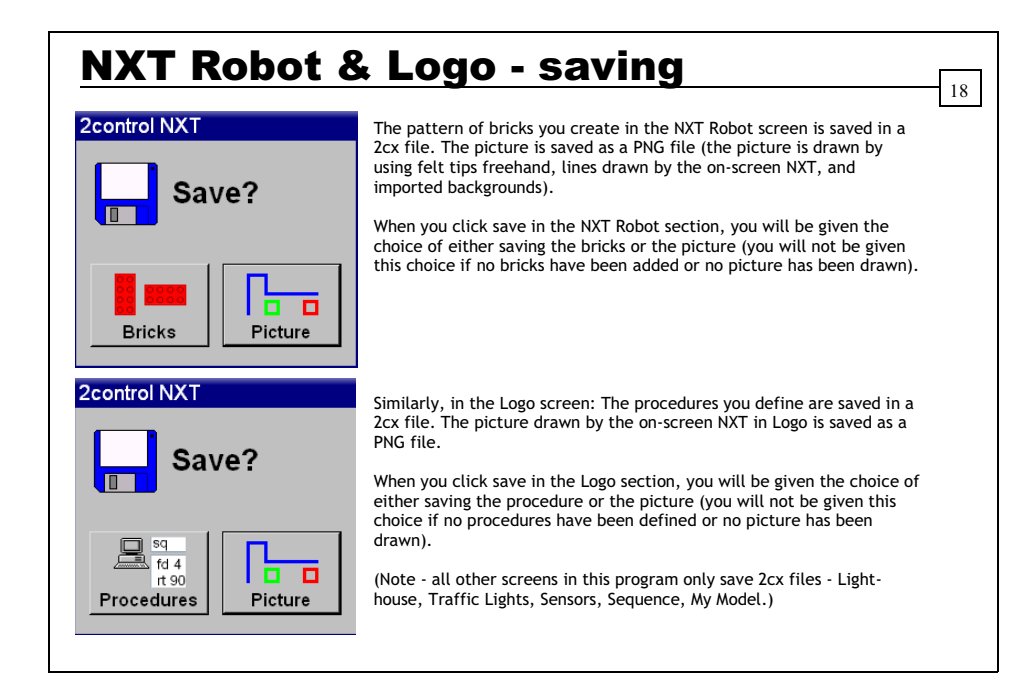

# NXT Robot

### **Connecting your NXT brick**

### **Before you launch the program:**

Check the NXT brick is turned on (see page 8).

Ensure that the cable connector for the robot's left hand motor is connected to Port B on top of the NXT Brick, and the cable for the right motor is connected to Port C.

Ensure that the USB cable is plugged into the USB port at the top right corner of the NXT brick, and the other end is connected to a USB port on your computer.

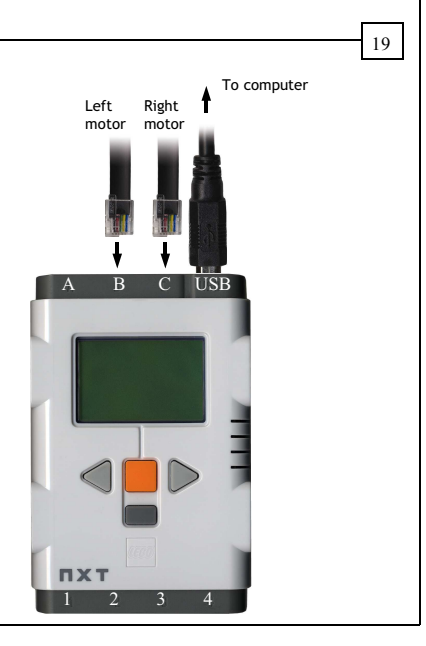

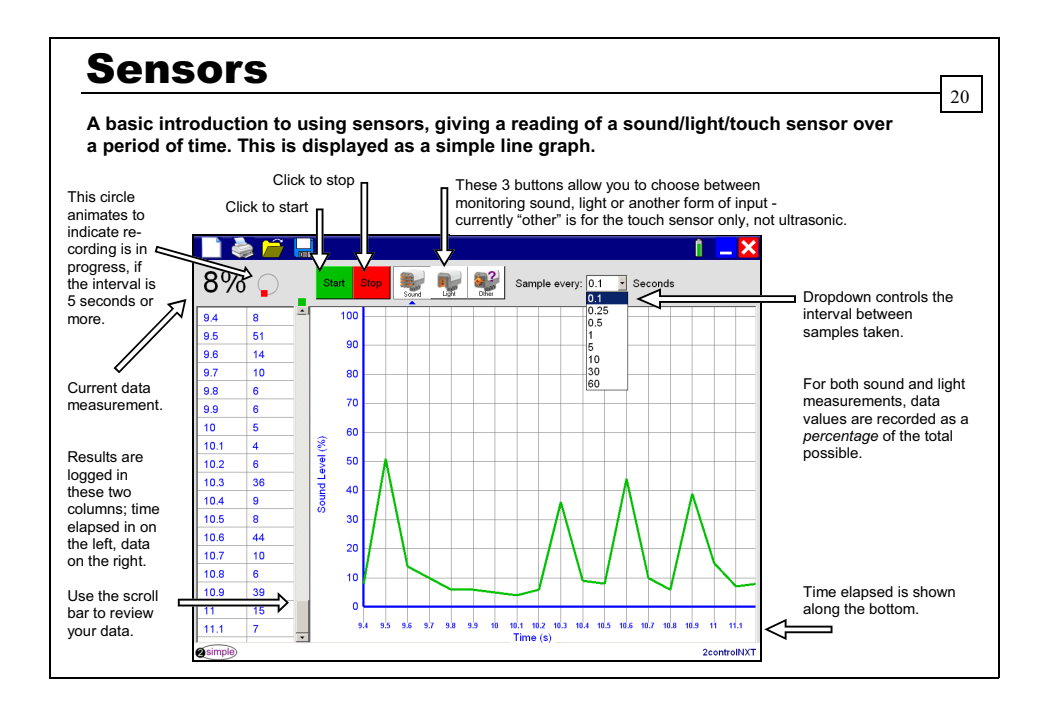

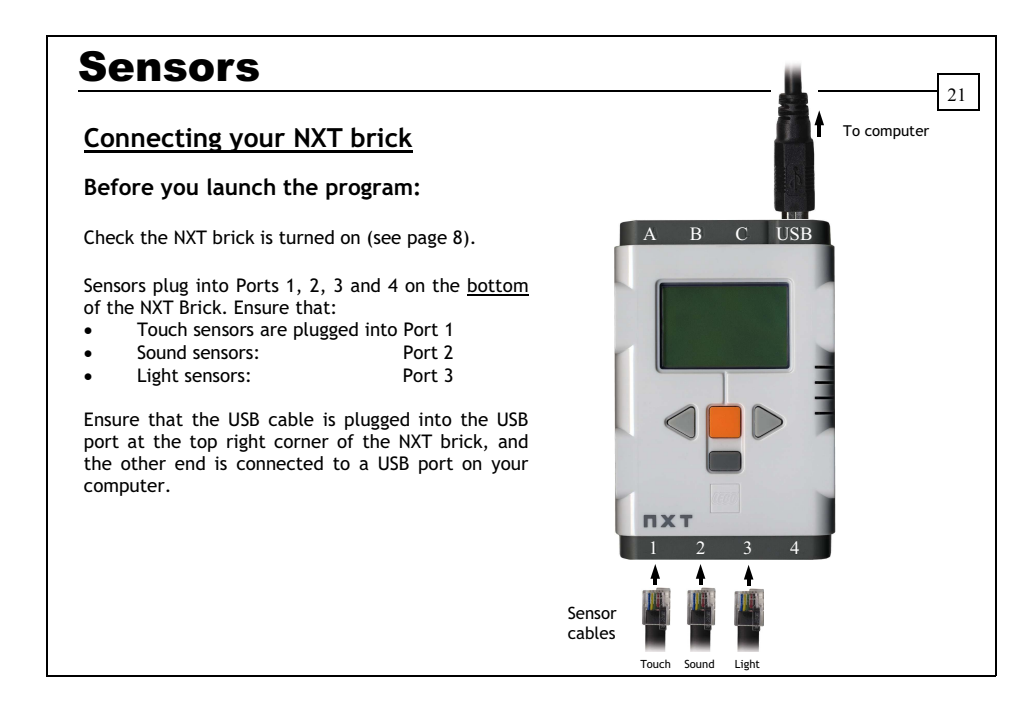

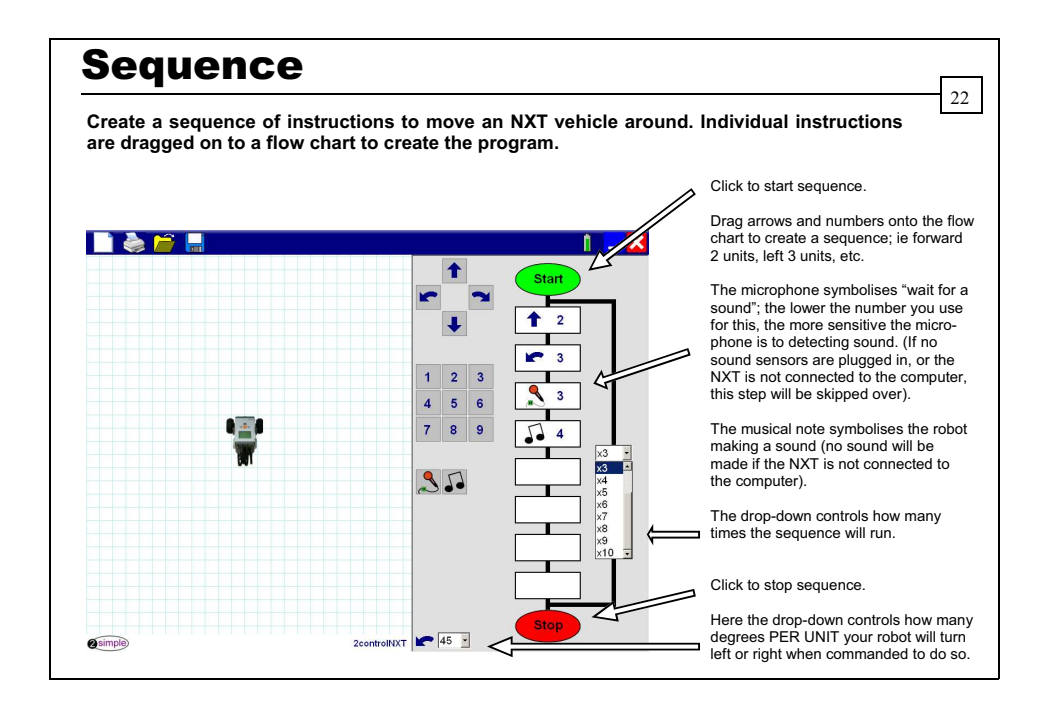

### **Connecting your NXT brick**

### **Before you launch the program:**

Check the NXT brick is turned on (see page 8).

Ensure that the cable connector for the robot's left hand motor is connected to Port B on top of the NXT Brick, and the cable for the right motor is connected to Port C.

Sensors plug into Ports 1, 2, 3 and 4 on the bottom of the NXT Brick. Ensure that:

• Sound sensors are plugged into Port 2.

Ensure that the USB cable is plugged into the USB port at the top right corner of the NXT brick, and the other end is connected to a USB port on your computer.

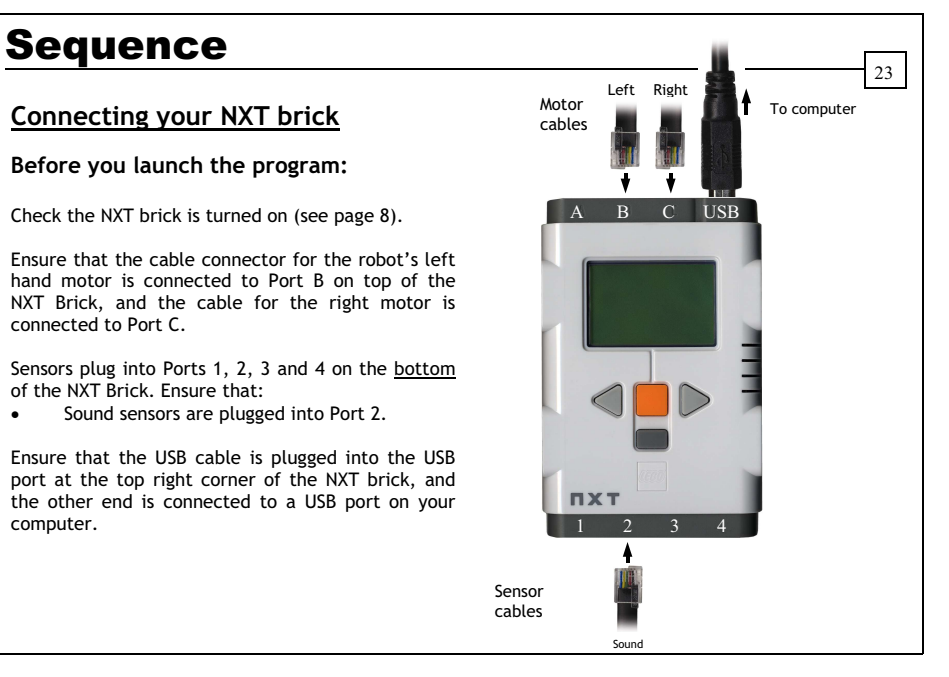

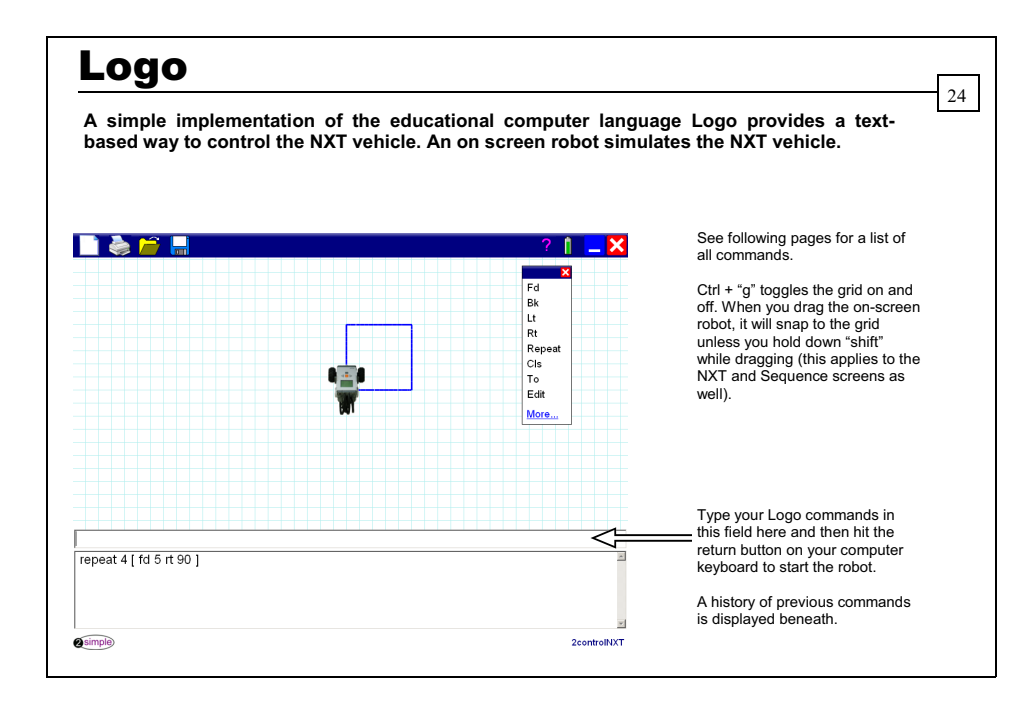

#### LOGO Commands:

#### *Help*

- **• help** = show all possible commands.
- **• help xxx** = show help for command xxx.

#### *General*

- **•** home = move the On screen Robot to the centre of the screen.
- **e cs / cls** = clears the main screen.
- **e ct / ctx** = clears the bottom text screen.
- **hide** = hide the On Screen Robot.
- **show** = show the On Screen Robot.
- **beep**  $n =$  Play a tone of pitch  $n(1 50)$ .
- **•** wait **n** = wait for n milliseconds.

#### *Movement*

- **bk / back n** = move backwards a distance of n units.
- **fd / forward n** = move forwards a distance of n units.
- **lt / left n** = turn left n degrees.
- **•** *rt / right n = turn right n degrees.*

#### *Loops*

**rp / repeat** = repeat a set of instructions n times - eg repeat 4 [ xxx ] will do xxx 4 times.

25

#### *Individual motors*

- **on xxx yyy** = turn xxx motor(s) on for yyy milliseconds eg on bc 100
- **rev xxx yyy** = turn xxx motor(s) on in reverse direction for yyy milliseconds eg rev bc 100 (Values for xxx : a / b / c / ab / bc / ac / abc. Values for yyy : 1 - 30000) (Note: these 2 commands will not affect the on-screen NXT robot)

26

#### *Procedures*

- **to xxx** = create your own procedure called xxx.
- **edit** = display a list of all currently defined procedures.
- **edit xxx** = edits your own procedure called xxx.
- **\* xxx** = instruct the NXT to perform the procedure named xxx that you have previously created.

#### *Speed*

- **fast** = moves the On Screen Robot very quickly if no external robot is connected.
- **slow** = moves the On Screen Robot at normal speed.
- **setpower n** = set motor speed / light intensity to be n%. (0-100, but values 0-60 are only used when setting the light intensity ; motor speed will only work with values 60-100.) The power setting in Logo will affect the NXT and Sequence screens as well.

#### *Colour & Drawing*

- **pu / penup** = lift the pen up on the on screen Robot.
- **• pd / pendown** = put the pendown on the on screen Robot so it can draw.
- **setpc n** = set pen colour to be colour value n. (0-8)
- **setbg n** = set the background of the screen to colour value n. (0-8)  $(0 = black, 1 = red, 2 = orange, 3 = yellow, 4 = green, 5 = blue, 6 = purple, 7 = grey, 8 = white)$
- **setps n** = set line thickness of pen to be n pixels. (0-500)

**Further notes:** 

You can issue multiple commands to the NXT by entering them on the "command line", with each command separated by a space. The NXT will then attempt to perform each command in the sequence you entered it. For example, "fd 3 rt 90" will move the NXT forward 3 units and then turn right 90 degrees.

27

Repeat can contain a number of commands; for example, "repeat 4 [ fd 3 rt 90 ]" will form a square.

Any command which can be entered on the command line can also be entered in a procedure definition; for example you can define a procedure called "square" which contains the command in the above paragraph.

Some commands have an abbreviated form; eg "fd 3" or "forward 3" will have exactly the same effect.

If the on-screen robot reaches the edge of the screen, it will "wrap around" and appear on the opposite edge of the screen. This applies to the NXT Robot and Sequence screens as well. In Logo Fast mode, wrap-around is switched off to allow more flexibility when creating shapes; if you lose the on-screen NXT Robot off the edge of the screen, remember you can always call it "home"!

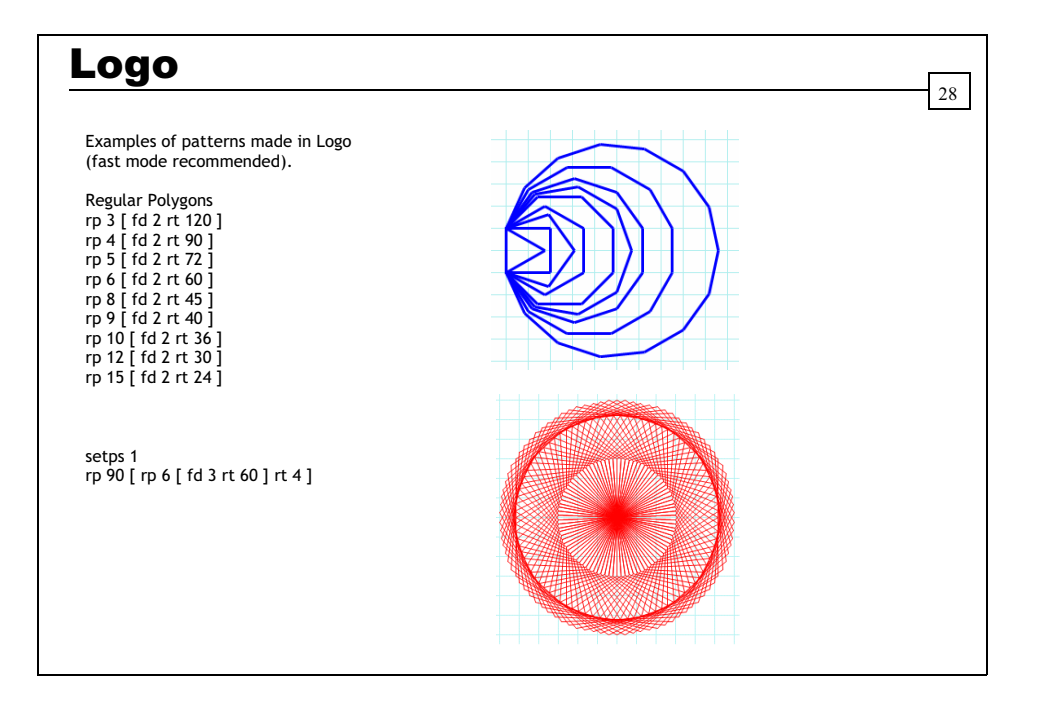

### **Connecting your NXT brick**

### **Before you launch the program:**

Check the NXT brick is turned on (see page 8).

Ensure that the cable connector for the robot's left hand motor is connected to Port B on top of the NXT Brick, and the cable for the right motor is connected to Port C.

Ensure that the USB cable is plugged into the USB port at the top right corner of the NXT brick, and the other end is connected to a USB port on your computer.

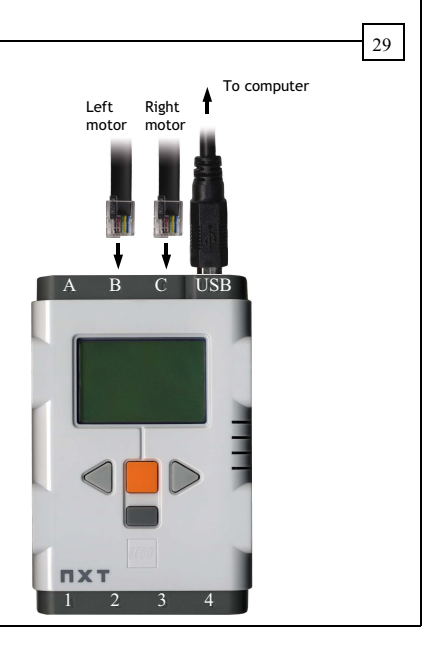

#### My model 30 **A more open-ended screen, allowing users to turn off or on motors and create their own flow charts.**  Drag slider to increase or decrease sequence speed.⇩ Drag symbols onto the grid to create your Click to start flow chart. na fi  $\bullet$   $\blacksquare$   $\times$ A, B and C relate to your motors (or lights); ₩ drag the relevant symbols on to the grid to start, stop or reverse them. बनिन+ Use the arrows to link commands together.  $\bullet$  $\left| \rightarrow \right| + \left| \rightarrow \right|$  $\overline{\phantom{a}}$ The stopwatch symbol makes the robot wait. The musical note symbol makes the robot  $\ddot{\phantom{1}}$ make a noise. [∔]  $+|+|+$ J, Ζ ٠ The 'Loud?', 'Light?' and 'Click?' symbols  $+ - +$ are explained on the following pages.  $\Omega$  $\rightarrow$  $\ddot{\phantom{1}}$  $\ddot{\phantom{1}}$  $\vert \downarrow \vert$ A slider control will appear here when you click on some of the commands, allowing you to alter their parameters. (For ON/REV A/B/C, the range is 0-100%, but Volume %: 40 values 0-60 are only used when setting the light intensity; motor power will only work with values . . . . <del>.</del> . . . . .  $60-100.$  $\rightarrow$  **@simple**  $2$ controlNXT  $- +$

### My model 31 You can make loops and connections more easily with the following commands : Hold down "Ctrl" and drag a symbol on the grid to copy it to adjacent cells.  $\ddot{\phantom{0}}$ Note: The arrows in the NXT Robot and Sequence screens play a different role to the arrows in My Model. In NXT and Sequence, the arrows indicate **direction of movement.** In My Model, the arrows indicate **flow of control**. Right-click on an arrow and drag around the grid to copy the arrow to  $\rightarrow$ .  $\ddot{\phantom{0}}$ adjacent cells and intelligently change the arrow direction.  $\mathbf{I}$ ٠  $\overline{\phantom{0}}$ ٠ Also note that if you place commands directly beneath each other, you do not need arrows to link them. You can also do this by placing commands from left to right. Start

# My model

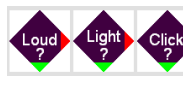

The 3 sensor blocks allow you to create a model which responds to changes in the environment around the NXT. Each block represents a question which must be answered at the point in time when the block is reached (for example, "Is it light?") In each case, the green arrow

32

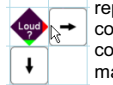

represents an answer of **YES** and the red arrow indicates **NO**. If the answer is yes, control will pass to the block directly beneath the sensor block. If the answer is no, control will pass to the block directly to the right of the sensor block. In this way you can make your model respond differently according to the environment in the real world.

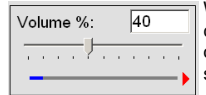

When you have placed a light or sound sensor block on the grid, you can customise how sensitive you want it to be using the panel which appears on the bottom left of your screen. Moving the slider to the left makes the sensor more sensitive; it will be quicker to answer YES.

At the bottom of the panel is a live indicator which shows the current light or sound being detected by the NXT, and a red or green arrow which indicates how the sensor would respond to that input based on the sensitivity setting you have chosen.

### My model  $\blacksquare$ Left Right Motor <sup>1</sup> To computer **Connecting your NXT brick** cables **Before you launch the program:**  A B C USB Check the NXT brick is turned on (see page 8). Ensure that the cable connector for the robot's left motor is connected to Port B on top of the NXT Brick, and the cable for the right motor is connected to Port C. Sensors plug into Ports 1, 2, 3 and 4 on the bottom of the NXT Brick. Ensure that: • Touch sensors are plugged into Port 1 Sound sensors: Port 2 Light sensors: Port 3 **NXT** Ensure that the USB cable is plugged into the USB port at the top right corner of the NXT brick, and 1 2 3 4 the other end is connected to a USB port on your computer. Sensor cables

Touch Sound Light

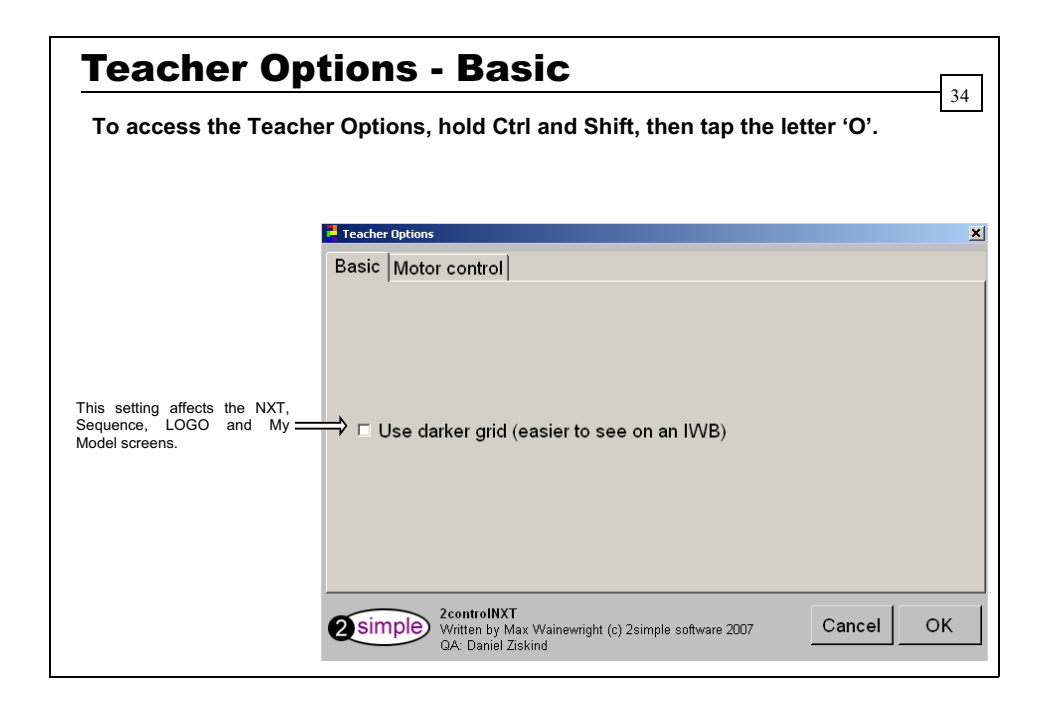

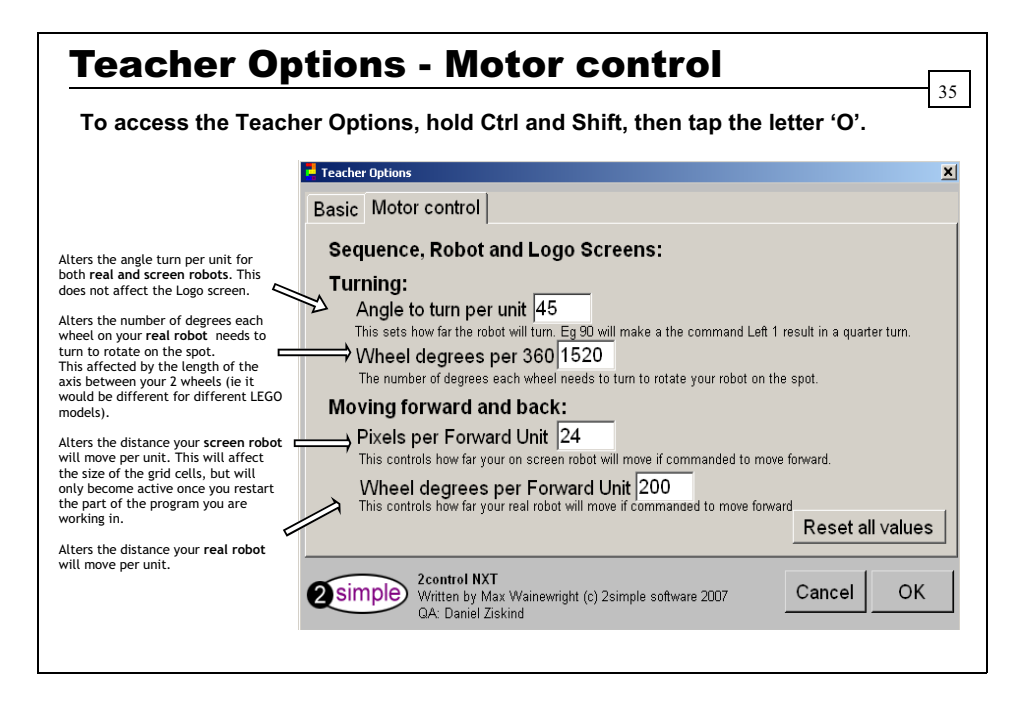

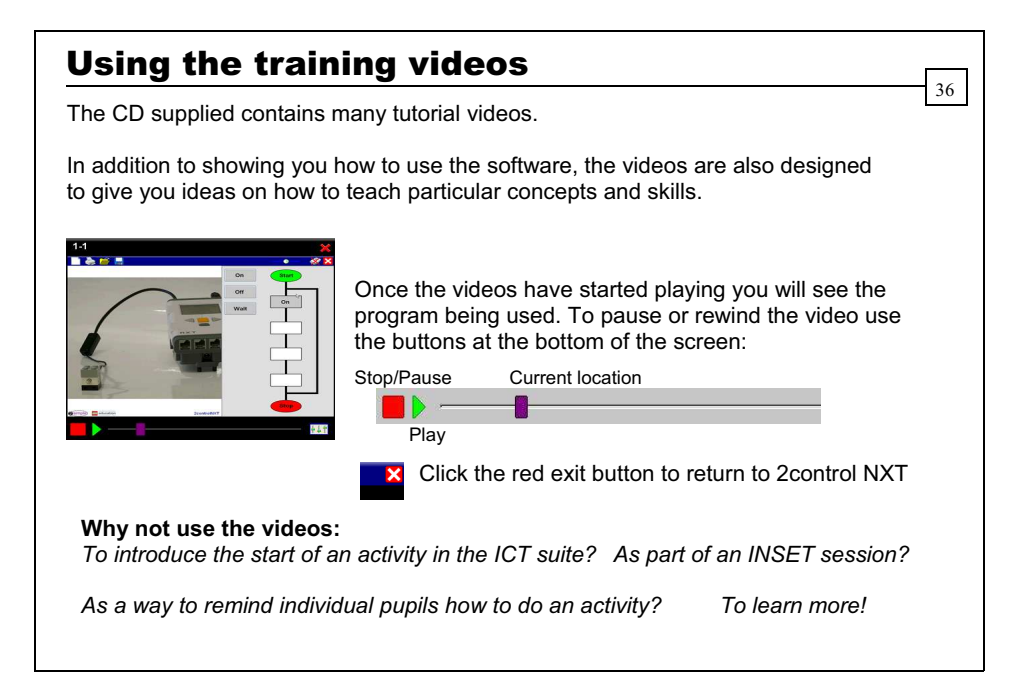

### Accessibility Statement

At 2Simple we try to design all our software in a way that makes it accessible to as many learners as possible.

37

We use:

- large buttons
- icons instead of text wherever possible
- animation to convey meaning
- video tutorials to show learners how to use the software, at their own pace.
- we provide options to tailor and personalise the software for individual learners.

### Design Principles

*Our software is designed on the following principles:* 

#### **Simplicity of use**

The software has evolved in the classroom to meet the needs of very young pupils. It is simple to learn and simple to use. There are no 'wrong buttons' to press.

38

#### **Transfer of skills**

Our software has a common look and feel. It is designed to take pupils from what is familiar towards standard Windows™ interfaces.

#### **Developed in the classroom for the UK curriculum**

The software has been developed to meet the needs of the UK curriculum. It has been tested & refined in the classroom & has evolved based on research & suggestions from teachers.

#### **Videos of Ideas for activities**

Our software comes with a large number of ideas for use and tutorials. These take the form of short videos which run on the computer and teach staff and pupils to use the software in an appropriate curriculum context.

#### **Emphasis on creativity**

Making the software simple allows pupils to focus on the content of their work. Whilst the software is powerful, it is the pupils who are creating, not the computer.

### **Reading age**

Many pupils are held back by complex language in some software packages. Our software uses simple icons & appropriate text, ensuring reading age is not a barrier to ICT learning.

#### **Independent use**

The simplicity of the software, combined with the use of video makes the software ideal for independent use.

# System Requirements

Operating System: **XP (SP2) / Vista**

Note: The 2control NXT software works on **Windows 2000** as well, however the LEGO NXT Driver can only be installed on XP (SP2) or Vista. You can therefore install the software *without* the LEGO NXT Driver on Win 2000 and use most of the on-screen simulations, however you will not be able to control a real NXT robot, use the Sensors screen, or use those features of the other screens which use sensor blocks.

39

Processor: Recommended 2 Ghz Memory: Recommended 1GB RAM Hard Drive: *(This excludes space required by third party installs below)*  - Minimal install - 7MB - Videos - additional 103MB Display: Minimum 800x600, 16 bit High Colour. (*Recommended* 1024 x 768) CD Drive: Required for Installation Printer: Optional Soundcard & speakers: Required to view videos Mouse, Keyboard: Required

Third party software required ( included on CD ROM )

- 1. **Microsoft .NET Framework** v2.0 or above
- 2. **LEGO MINDSTORMS™ NXT Driver** v1.1 or above
- 3. **Adobe Flash player**  v8 or above required to view the videos
- 4. **Adobe Reader**  required to view the user guide

For further details on any of the above third party software, including updates and installation instructions, please refer to the relevant vendor's website.

# Copyright Information

The software described in this document is a proprietary product of 2Simple Software Ltd and is furnished to the user under a licence for use as specified in the licence agreement. The software may be used or copied only in accordance with the terms of the agreement. Information in this document is subject to change without notice and does not represent a commitment on the part of 2Simple Software Ltd. No part of this document may be reproduced, transmitted, transcribed, stored in any retrieval system, or translated into any language without the express written permission of 2Simple Software Ltd.

40

#### **Trademarks**

2Simple, 2Simple Software and 2control NXT are trademarks of 2Simple Software Ltd. All other trademarks and registered trademarks mentioned in this document are the property of their respective owners.

LEGO, the LEGO logo, MINDSTORMS, and the Knob configuration are trademarks of the LEGO Group ©2007 The LEGO Group.

### **Copyright**

Copyright © 2007, 2Simple Software Ltd. All Rights Reserved.

2Simple Software, United Kingdom **info@2simple.com ~ www.2simple.com** 

# Contacting 2Simple

**You can contact us:** 

For general information: **info@2simple.com**

For support issues: www.2simple.com/support or email us at: **support@2simple.com** Tel: (+44) 020 8203 1781 Fax: (+44) 020 8202 6370

41

### **You can write to us at:**

2Simple Software Enterprise House 2 The Crest Hendon, London NW4 2HN

### **Faulty Media**

Should the CD-ROM develop a fault we will replace it free of charge.

### 2control NXT

Thanks to everyone who helped make this product: Abbie Andresier, Andy Hopkins, Ashley Goldstein, Beatrix Jakab, Boglarka Nagyvaradi, Caroline Walsh, Daniel Ziskind, Daniele Morisco, Dawn Silver, Edina Lukacs, Elin Bjorkelund, Elliot Brill, Fiona Moore, Ian Campbell, Jodie Rendell, Katalin Gosi, Katie Chart, Krisztina Konzella, Lee Mitchell, Marcel Allie, Marjorie Golding, Martin Barnett, Mary Franklin, Melissa Green, Mikee Tring, Nigel Canin, Nina Trivedy, Novah Francis, Olumide Mustapha, Petra Spence, Philip Armstrong, Rebecca Isaac, Samuel Barnett, Sarah Mthombeni, Sean Naghibi, Sennay Habtemariam, Sharon Feldman-Vazan, Suzy Veghova, Sylvie Monheit, Trish Joseph, Yasaratha Herath, Zsolt Szabo

*Max Wainewright, 2007*

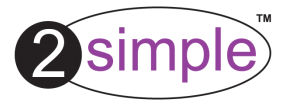

2Simple Software Enterprise House, 2 The Crest Hendon, London NW4 2HN Tel: 020 8203 1781 ~ Fax: 020 8202 6370 www.2simple.com ~ info@2simple.com